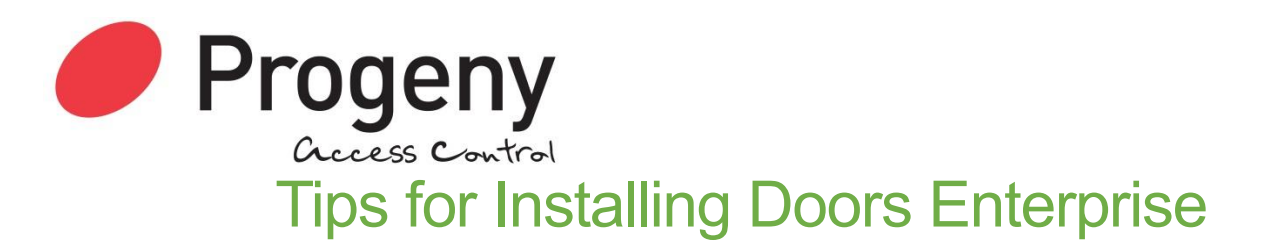

#### TIP 1: Check the Prerequisites':

Prior to installation please check your PC for x64 compatibility a full list of requirements can be found: [http://progeny.freshdesk.com](http://progeny.freshdesk.com/solution/categories/1000036581/folders/1000059528/articles/1000141047-doors-enterprise-hardware-software-requirements) Look for "Doors Enterprise hardware software requirements"

## TIP 2: Antivirus Software:

Some antivirus software can interfere with the installation of the software. Most Antivirus programs will allow you to disable them for a period of time say 20 minutes. Do this just before starting the install process.

#### TIP 3: Turn off Windows UAC (User Account Control)

In order to do this, please click on the "START" button and in the search bar type UAC. The menu entry which will appear will be <User Account Control Settings>. Please click this, and move the slider bar to the bottom (labelled NEVER NOTIFY)

## TIP 4: Downloading Doors Enterprise Software:

#### Install Set Download Location

A common mistake is to download the install set to the desktop and to try to run it from there. This will not work, so:

- Create a folder to download the install set to e.g. C:\Downloads\Doors\
- Right click the downloaded file and click "Extract all".

Latest software is Version 7 Doors Enterprise Professional for x64 bit PC's is available from here:

<http://www.progeny.co.uk/Software-Downloads.aspx>

## TIP 5: "Run as Administrator"

Once extraction is complete, browse to this location, Right-Click on Setup.Exe and select "Run as Administrator".

## TIP 6: Run manually

If you choose the manual install option you will be able select which components get installed. For instance if wish to use your own SQL server you choose not to install SQL Express.

## TIP 7: Windows Firewall:

Doors Enterprise components communicate with each other over TCP/IP and UDP/IP. Windows firewall should automatically create an exception to Doors Enterprise installation. If you see a splash screen requesting permission for to allow Doors Enterprise components access click "Yes".

#### TIP 8: IP Address

Should you run into difficulty with the error message "SERVER NOT CONNECTED", Firstly check using the task manager that the "DEServer.exe" is running? If not, click on the START button, look for the folder named STARTUP, and in there should be a shortcut to the Deserver.exe. Double click to run the Deserver.

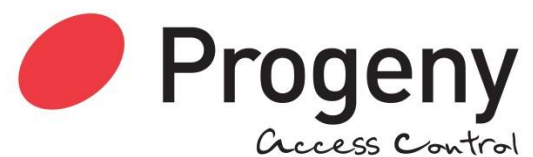

Should you still have problems connecting, ensure that the server IP address matches that of the local machine, and the Doors Enterprise software is pointing to the matching IP address.

NB: To find the IP address of the local machine, click START, type CMD and press enter; at the command prompt, type IPCONFIG. This will reveal the IPV4 address of the local machine.

# TIP 9: Adding additional Client PC's

Install the client only portion of the software. Then at the login screen change the "Server Settings" to point at the IPV4 address of the Server PC.

#### Notes

This document is a supplement to the Doors Enterprise Software manual which can be downloaded from here:<http://www.progeny.co.uk/details?pdf=doors-enterprise-manual>